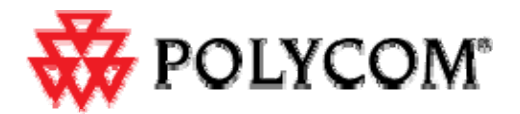

# **Upgrading Polycom SoundStation2W software to Version 1.607 and CVM to Version 1.85**

Installer for **Microsoft® Windows Vista and Windows 7 (32 and 64 bit)** Operating Systems

*NOTE: Two versions of upgrader are available, offering DSP version 1.605 or 1.607. DSP 1.605 and 1.607 functionally identical. Version 1.607 has minor difference that enable it to be used in the upgrade application for Microsoft® Windows® Vista and Windows 7 (32 and 64 bit) Operating Systems.* 

This document provides instructions for upgrading Polycom SoundStation2W software for DECT (Europe), DECT 6.0 (North America), WDCT models. The instructions are provided in English only.

### **Required Equipment:**

- SoundStation*2*W conference phone
- USB Cable--A male to mini 5-pin male as used for most digital cameras (Not supplied with SoundStation*2*W)
- Microsoft<sup>®</sup> Windows Vista or Windows 7 based computer capable of running installer with English interface. (There is a separate application and version of instructions for XP).

#### **Overview:**

The SoundStation*2*W software upgrade process has the following four main steps:

- 1. Installation of the SoundStation*2*W software upgrade application on a computer
- 2. Installation of USB drivers contained in the upgrade application on the computer followed by a reboot of the PC.
- 3. Upgrade of firmware on the SoundStation*2*W console
	- Warning: Do not close the upgrader application during the upgrade process or it could damage the phone.
	- Note: Phones with CVM 1.84 installed it will not upgrade to CVM 1.85 the versions are equivalent.
- 4. Re-registration of SoundStation*2*W console with the base station (manual)

### **Getting Started:**

- **1.** Download SoundStation*2W* software upgrade application for Windows Vista and Windows 7 from the Polycom Support Website at (http://support.polycom.com/PolycomService/support/us/support/voice/soundstation/soundstation2 w.html) to your computer.
- **2.** Ensure that both the computer and the SoundStation*2*W conference phone are powered using their AC charger and/or fully charged batteries. It is important that power should not be interrupted during the software upgrade process for both, computer and SoundStation*2*W.
- **3.** Install the SoundStation*2*W Software Upgrade application by double-clicking on 'Polycom SoundStation2W Setup.exe' and follow the onscreen instructions to complete the installation.
- **4.** Connect SoundStation*2*W conference phone to the computer's USB port directly (do not use USB hub) using USB cable and ensure that mini-USB connector is fully inserted in the phone's USB port.

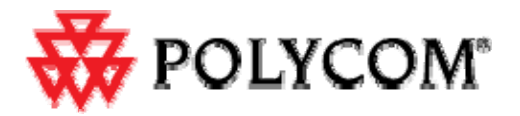

**Note:** It is recommended to power off SoundStation2W base station so that the incoming calls do not interrupt upgrade process.

**5**. When you launch the installer, the following dialogues will appear on your screen.

Click 'Next' to proceed with the installation.

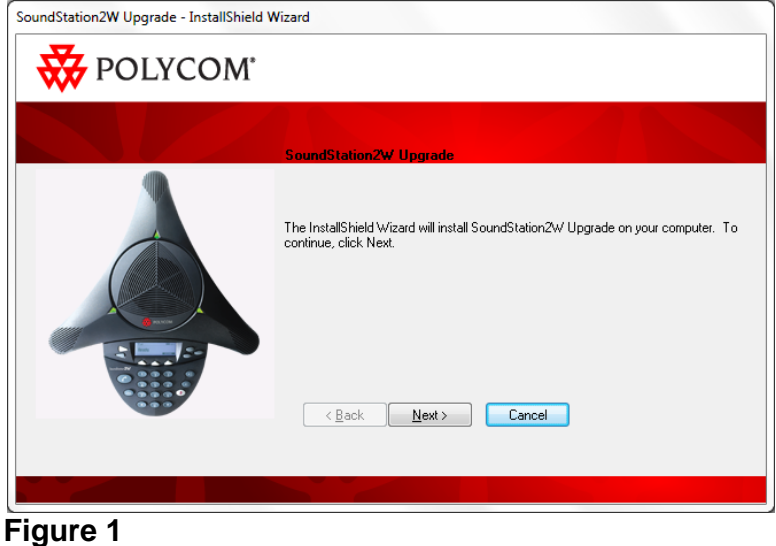

**6.** When you see a dialog as shown in Figure 2, in order to install the software you must select 'I accept the terms of the license agreement' before clicking 'Next' to continue with the installation

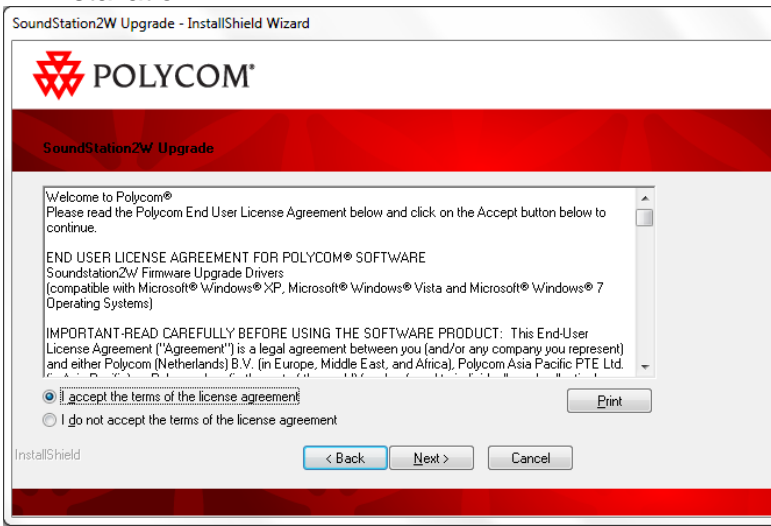

## **Figure 2**

**7.** The driver package you are installing has not been signed by Microsoft. You will see a warning notice as shown in Figure 3. You must select 'Install this driver software anyway' in order to continue the installation. The identical dialog will appear two times.

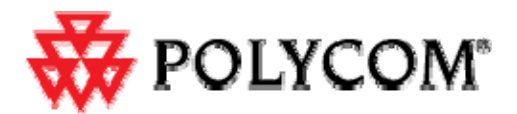

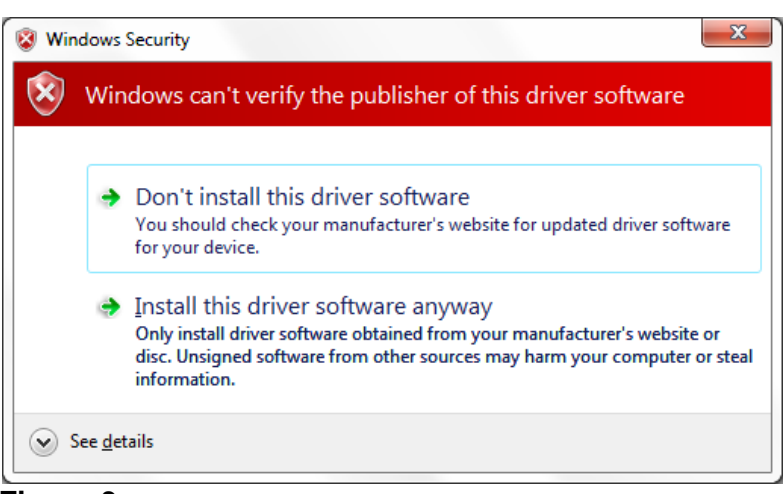

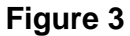

**6.** When prompted by the installation wizard as in Figure 4, click 'Next'.

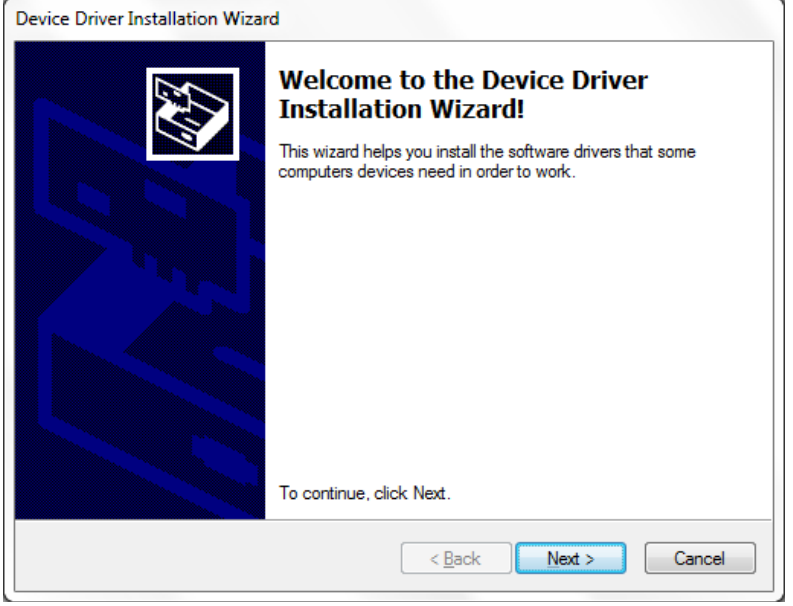

### **Figure 4**

When the installation is complete you will prompted by the installation wizard as in Figure 5, click 'Finish'.

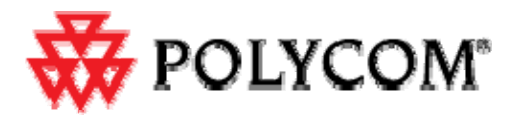

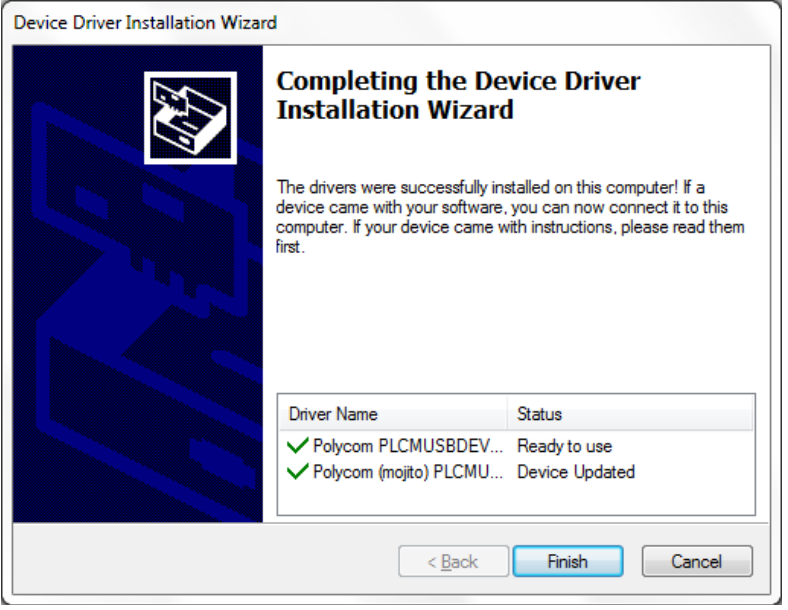

## **Figure 5**

- **8.** After USB driver installation is complete and the following dialogue appears (Figure 6). A reboot of your PC is required to complete the installation: select 'Restart now' if you want to reboot immediately, or 'Restart later' if you want the installation to complete when you choose to reboot of your PC.
- **9.** the application to launch so that you can immediately begin a firmware upgrade of a SoundStation2W console. Click finish to exit the USB driver installer.

After reboot the upgrade application will be ready to upgrade the SoundStatio*n2*W software. Find the upgrade application by selecting the 'Start' menu  $\rightarrow$  'Programs' $\rightarrow$ 'SoundStation2W Upgrade' application

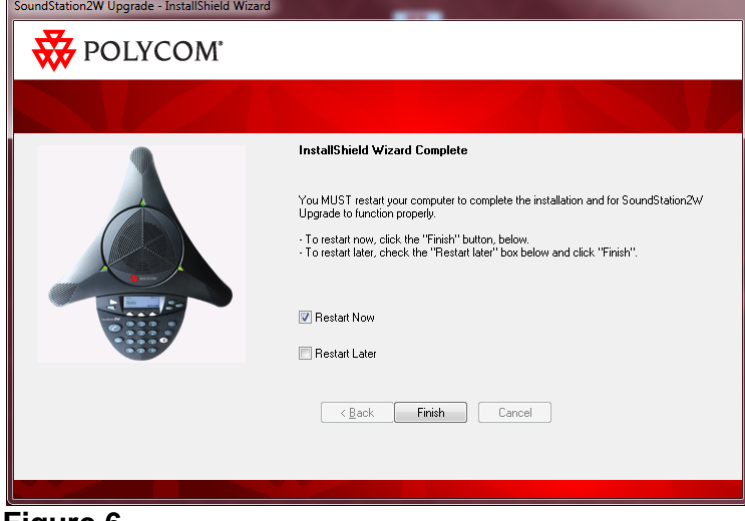

**Figure 6** 

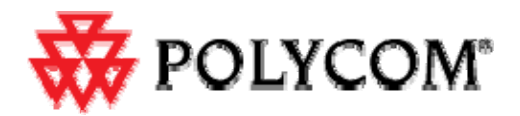

**8**. Launch the SoundStation2W upgrade application from *Start>All Programs> SoundStation2W Upgrade> SoundStation2W Upgrade* and you will see Figure 7 on your computer display. From this point onward, please carefully follow all onscreen instructions, which will guide you through the upgrade process.

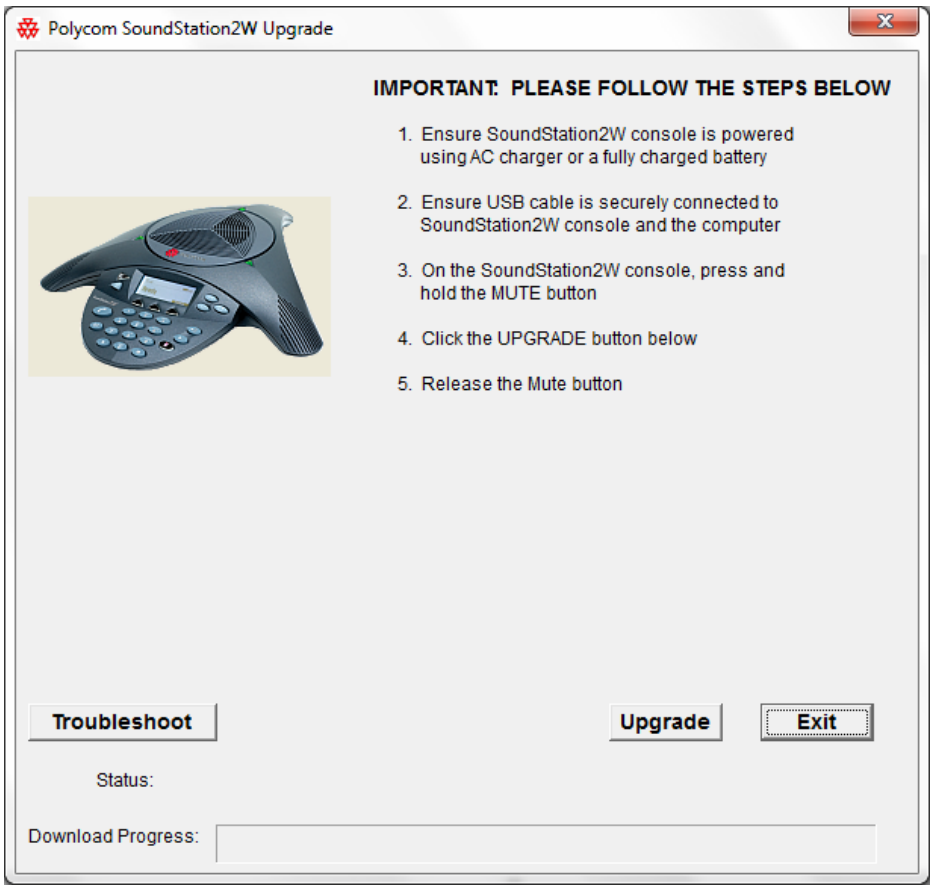

**Figure 7** 

**9.** After successful upgrade (in approximately 8 minutes), the registration instructions will be displayed as shown in Figure 8. Please follow the onscreen instructions if registration of phone to base station is required.

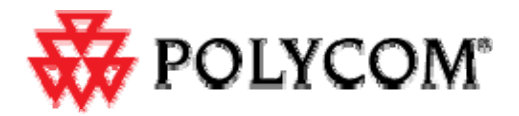

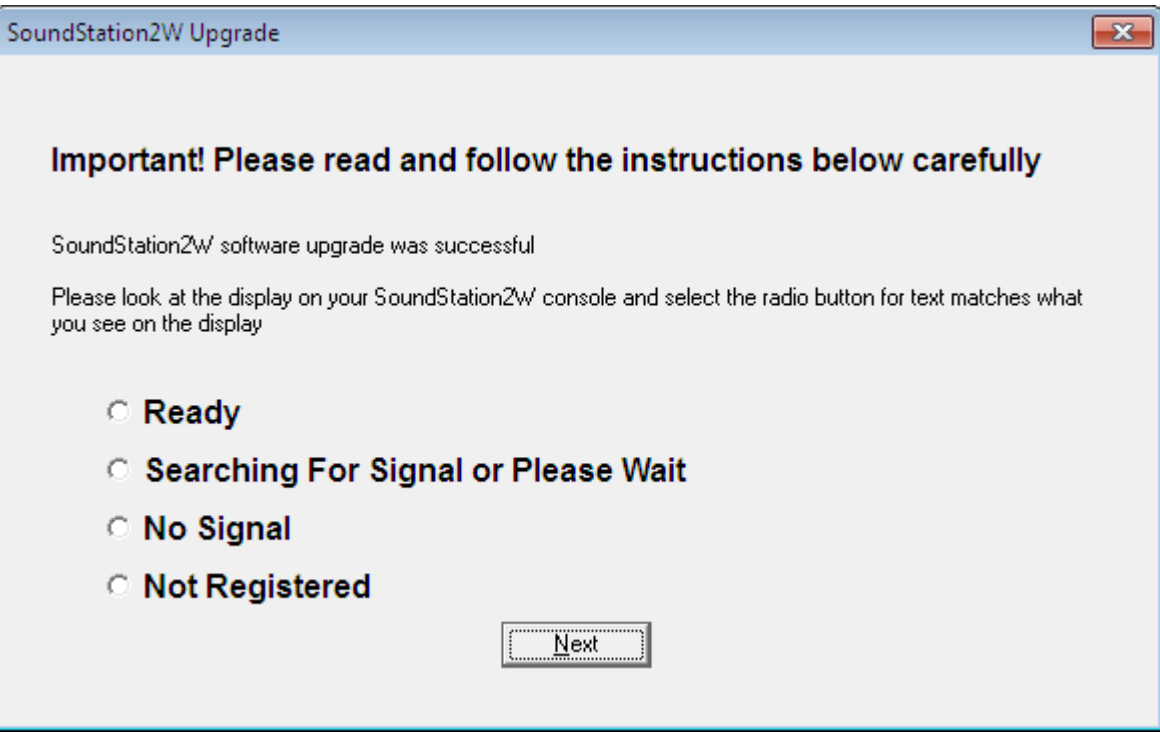

# **Figure 8**

**IMPORTANT:** If the upgrade process takes longer than 10 minutes and the application window in Figure 7 remains frozen or error message in Figure 9 appears, there is a problem with the upgrade application that requires restarting the upgrade process. Follow the instructions in **Troubleshooting Tips** below according to the failure scenario.

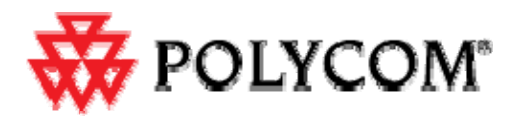

# **Troubleshooting Tips**

# **SoundStation2W Upgrade Failure Scenarios and Recovery Steps**

## **Failure Scenario 1:**

The software upgrade may fail due to USB device detection failure where the following error message (Figure 9) will appear on the computer screen.

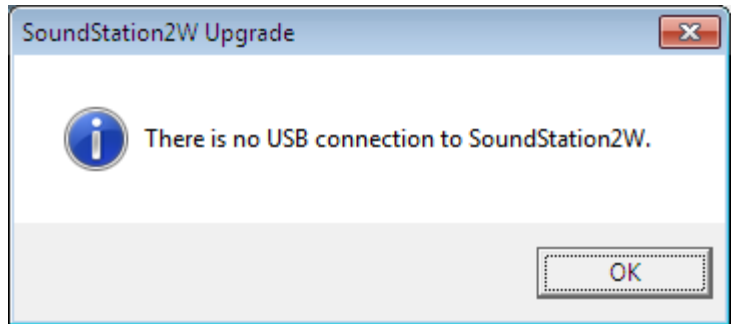

### **Figure 9**

To recover from this failure, follow the steps below:

- 1. End the task 'Polycom SoundStation*2*W Upgrade' from the Windows Task Manager (Applications).
- 2. Reboot the SoundStation*2*W console using following steps:
	- a) Press the MENU button.
	- b) Using the down arrow button, scroll to ADMIN SETUP and press the SELECT button.
	- c) Scroll to DIAGNOSTICS and press the SELECT button.
	- d) Scroll to REBOOT PHONE and press the SELECT button.
	- e) Press the REBOOT button.

Launch SoundStation*2*W software upgrade application from *Start>All Programs> SoundStation2W Upgrade> SoundStation2W Upgrade* and continue with the upgrade process.

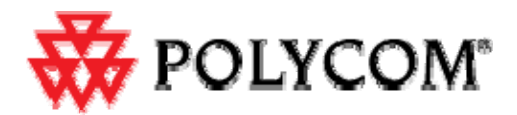

### **Failure Scenario 2:**

If the upgrade application displays the following error message (Figure 10) on the computer screen, click OK and then close the upgrade application on your PC. Open the application again and restart the upgrade process by clicking 'Upgrade' button as shown in figure 7.

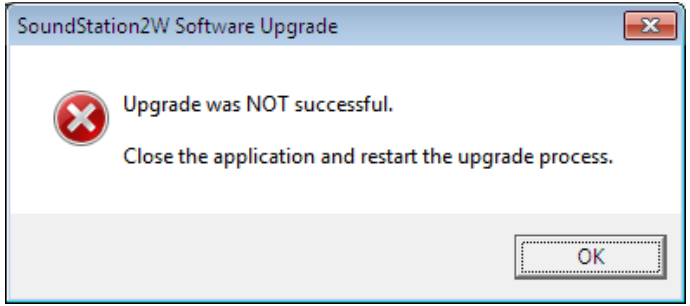

**Figure 10** 

### **Failure Scenario 3:**

If the upgrade application displays the following message (Figure 11) on the computer screen, please carefully review onscreen instructions before clicking the appropriate option, as shown in Figure 11 below.

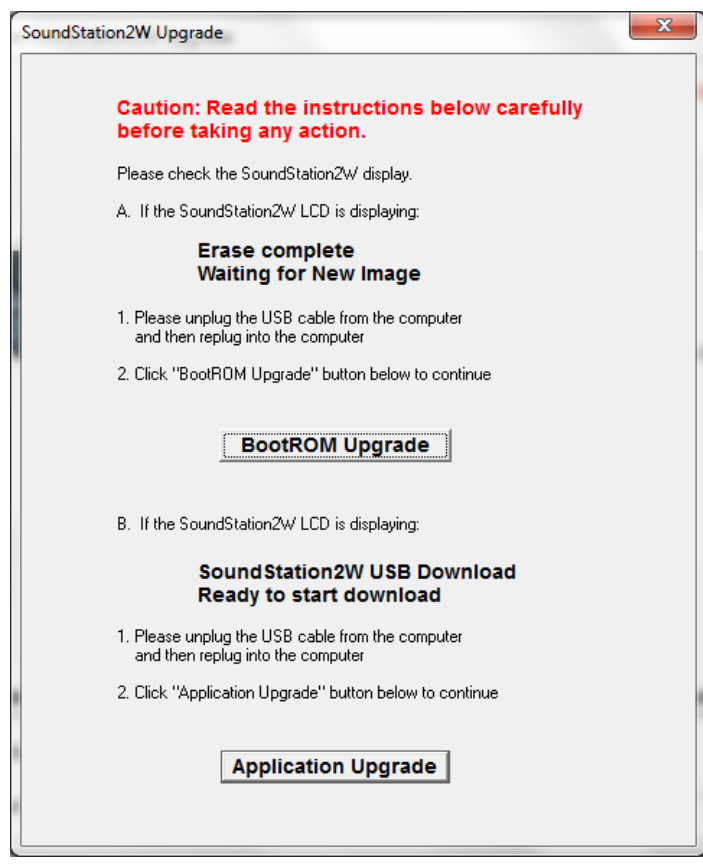

**Figure 11** 

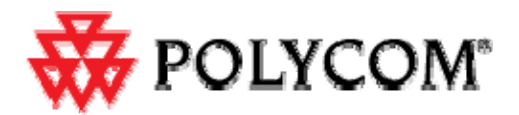

## **Failure Scenario 4:**

If the upgrade application displays the step 3 (Figure 12) or step 6 (Figure 13) for more than 10 minutes it may be in a state where it is not responding.

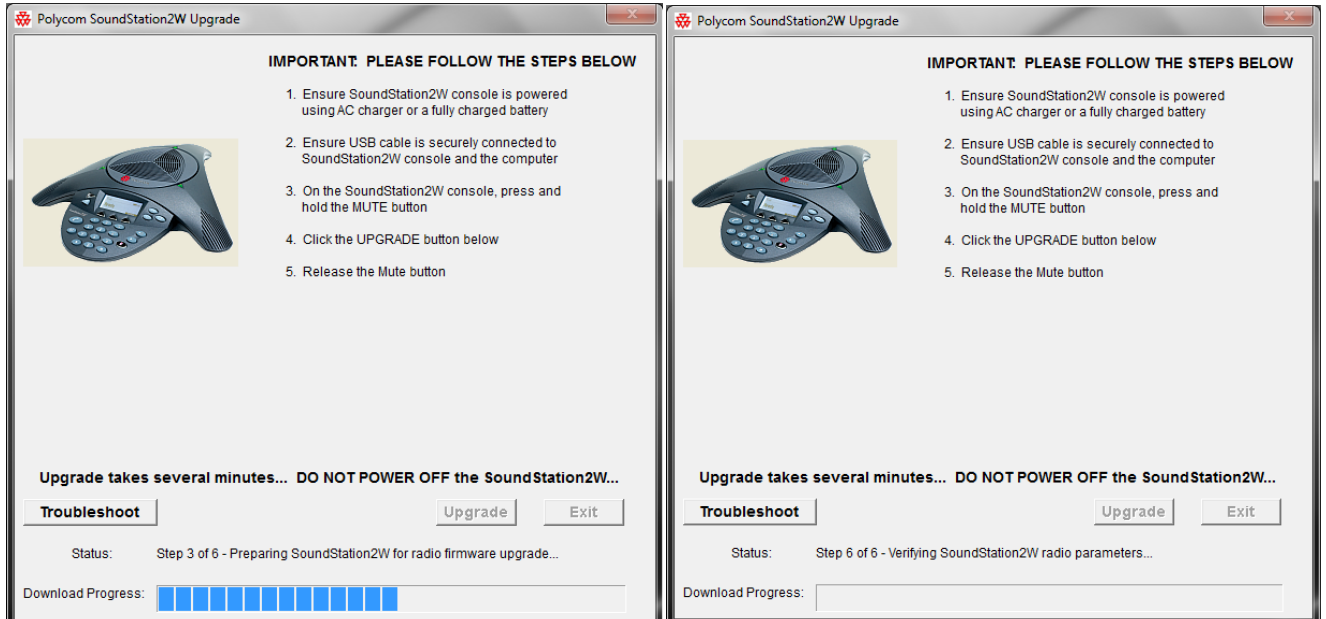

**Figure 12 Figure 13** 

To recover from this failure (after waiting 10 minutes or more), follow the steps below:

- 3. End the task 'Polycom SoundStation*2*W Upgrade' from the Windows Task Manager (Applications).
- 4. Reboot the SoundStation*2*W console using following steps:
	- a) Press the MENU button.
	- b) Using the down arrow button, scroll to ADMIN SETUP and press the SELECT button.
	- c) Scroll to DIAGNOSTICS and press the SELECT button.
	- d) Scroll to REBOOT PHONE and press the SELECT button.
	- e) Press the REBOOT button.

If the Menu is not working, reboot can be accomplished by unplugging the power and the battery connection accessible from the bottom of the console.

Launch SoundStation*2*W software upgrade application from *Start>All Programs> SoundStation2W Upgrade> SoundStation2W Upgrade* and continue with the upgrade process.